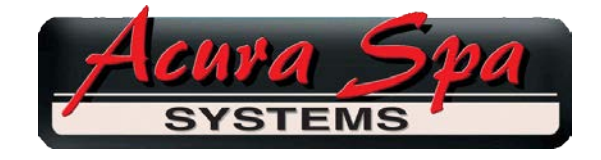

**IMPORTANT: When mounting the WF-100 Controller inside your spa cabinet, the water in your spa can block the radio signals between the WF-100 and your Wi-Fi router. Be sure to mount the WF-100 so that the spa's water is not between the WF-100 and your Wi-Fi router.**

## **Connect to Acura WF-100 Wi-Fi Controller**

- 1. Turn your Spa OFF.
- 2. Disconnect spa side control panel from side of control.
- 3. Open Wi-Fi control box and connect spa side control to connection inside Wi-Fi control box.
- 4. Connect Wi-Fi control box cable to spa side control panel connection on the Control.
- 5. Turn your Spa ON.
- 6. On your smart device (phone, tablet or computer); choose Wireless Networks/WIFI.
- 7. Scan available networks for "AGI\_BOARD\_XXX" (XXX is any combination of characters).
- 8. Select "AGI\_BOARD\_XXX" network, your smart device will connect to Wi-Fi board's network.
- 9. Open a web browser (Chrome, Internet Explorer or Edge only). Type 192.168.1.3 into the web browser's address bar. (192.168.1.3 is your WIFI board's local network address).

**NOTE:** Make sure that there is nothing else in the address (the browser may put // before the address, this is wrong). You should see only 192.168.1.3, NOT //192.168.1.3!

- 10. A web page will open with a large button "Display Scan Results." Push this button.
- 11. Below the button, a list of available Wi-Fi networks will be shown. From this list, select your local network (A check will appear to the right of your chosen network). After selecting your network from the list of available networks, scroll down and verify that your networks SID (name) is shown.
- 12. In the "Password" field, enter your local networks password (or WEP Key).
- 13. Enter your email address in the "Email Address" field.
- 14. Re-enter your email address (for verification purposes).
- 15. Scroll down to the "ACCEPT" button and press it.
- 16. A new information page showing your network information and your email address will appear. Verify that the information is correct and then press the "JOIN" button.

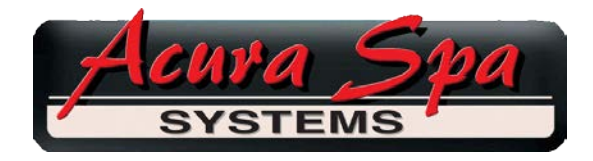

17. After approximately one minute, your smart device will timeout on the connection to the Wi-Fi board, exit the browser and verify that you are reconnected to your local Wi-Fi network.

**NOTE:** You must be connected to your Wi-Fi network for all steps below to work. Make sure your smart device is connected to your local Wi-Fi and NOT the AGI\_BOARD\_XXX network.

18. Check your email on your smart device (phone, tablet or computer) for a new registration email message (this may take a few minutes).

**NOTE:** Check your SPAM and Junk email folders to make sure this message did not get flagged as spam or junk.

- 19. The received email has a message to "Please follow this link for registration". Press "this link" to take you to a webpage where you will enter the name of your spa. Enter the name you want to identify the spa with (no more than 8 characters, no spaces). For example, 'SPA11'.
- 20. Press the "REGISTER" button on the webpage to connect the Wi-Fi control to your spa.
- 21. After pressing "REGISTER", wait approximately 1 minute, then refresh the webpage.
- 22. The page should show the name of your spa and some buttons for showing the display, setting the temperature, and setting the time zone (clock). Any or all of these may already be expanded to show you the current state of your spa.
- 23. Bookmark this page in your browser.
- 24. Wait approximately 15 minutes before using the Wi-Fi to allow the control to reset.
- 25. To control your spa, open your browser and go to the bookmarked page.

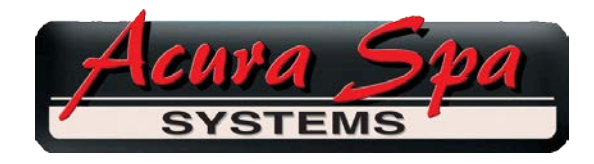

## **Troubleshooting:**

If you are at Step 7 above and are never seeing the "AGI\_BOARD\_XXX" (XXX is any combination of characters), the WIFI board may need to be refreshed back to factory settings. This will force it back to setup mode.

- 1. Remove the cover of the WIFI module.
- 2. With power ON, press and release the RST button.
- 3. Immediately press and hold the CLS button until the 3 LEDs on the board are all ON together (as shown).
- 4. Release the CLS button after all 3 LEDs are on together, the board will restart, removing any network configuration settings it already had.
- 5. You should now be able to go back to step 7 above and continue.

Press and release RST button. Immediately press and hold CLS button until all 3 LEDs light up (as shown below). Approximately 2 seconds. Release CLS button. 3 LEDs start flickering independently. Now go back to step 7.

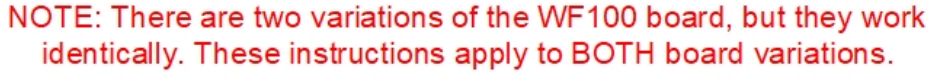

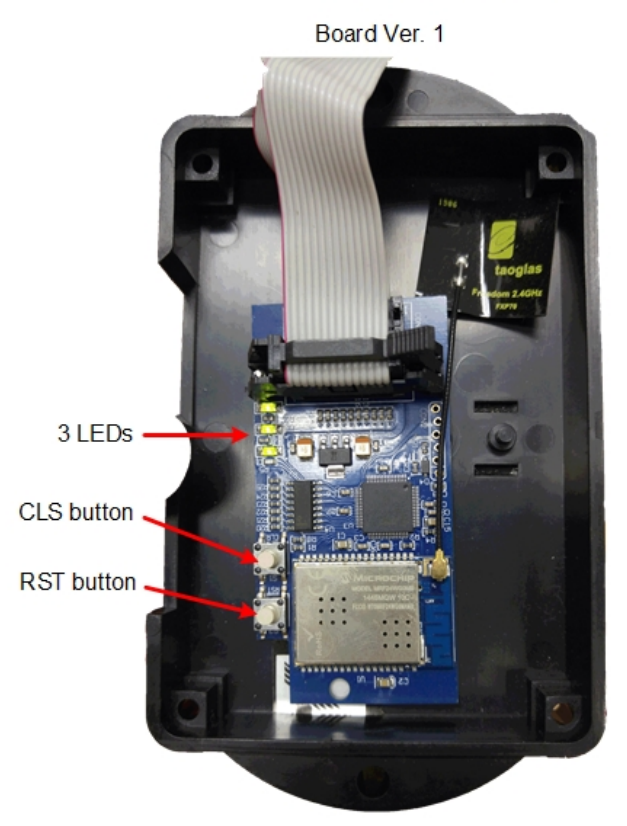

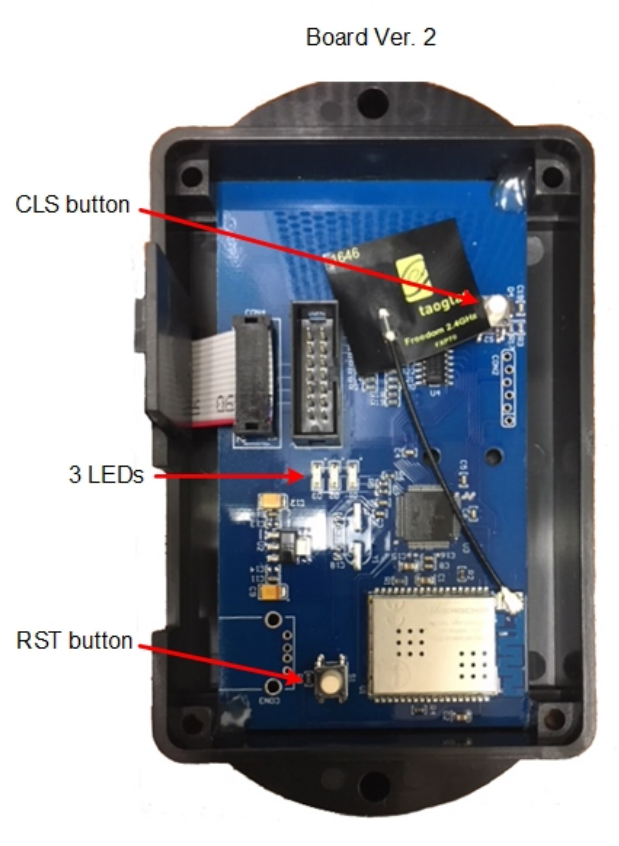

2954 Rubidoux Blvd. Riverside, CA 92509 Page 3 [www.acuraspa.com](http://www.acuraspa.com/) For questions: sales@acuraspa.com